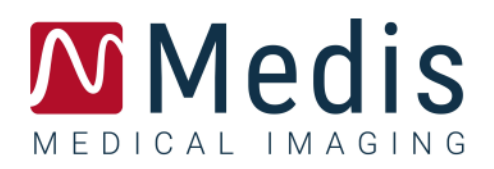

# QAngio XA 8.0

## Kurzanleitung

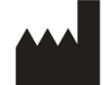

Medis Medical Imaging Systems bv Schuttersveld 9, 2316 XG Leiden, Niederlande

[http://www.medisimaging.com](http://www.medisimaging.com/)

Wählen Sie auf der Medis-Website "Produkte" und dann die entsprechende Produktgruppe aus. Die Benutzerdokumentation finden Sie auf dieser Seite.

Für den Zugriff auf die Benutzerdokumentation ist ein PDF-Reader erforderlich. Wenn auf dem System kein PDF-Reader installiert ist, können Sie den kostenlosen Adobe-Reader herunterladen. Besuchen Sie die AdobeWebsite unter [https://get.adobe.com/reader/ und](https://get.adobe.com/reader/) klicken Sie auf "Adobe Reader herunterladen", um den PDF-Reader herunterzuladen.

#### **Medis Medical Imaging Systems bv**

Schuttersveld 9, 2316 XG Leiden P.O. Box 384, 2300 AJ Leiden, Niederlande **Tel.**: +31 71 522 32 44 **Fax**: +31 71 521 56 17 **E-Mail**: support@medisimaging.com

**Medis Medical Imaging Systems, Inc.** 9360 Falls of Neuse Road, Suite 103 Raleigh, NC 27615-2484, USA **Tel**.: +01 (919) 278 7888 **Fax**: +01 (919) 847 8817 **E-Mail**: support@medisimaging.com

## **Rechtliche Hinweise**

## Copyright-Vermerk

©1997-2021 Medis Medical Imaging Systems bv. Alle Rechte vorbehalten.

Dieses Handbuch unterliegt dem Urheberrecht und ist durch weltweite Urheberrechtsgesetze und Vertragsbestimmungen geschützt. Ohne die vorherige schriftliche Genehmigung durch Medis Medical Imaging Systems bv darf kein Teil dieses Handbuchs in irgendeiner Form und zu keinem Zweck kopiert, reproduziert, geändert, veröffentlicht oder verteilt werden. Das Drucken von Kopien ist gestattet und unentgeltlich, insoweit die Kopien vollständig und unverändert sind und nicht erzeugt oder verteilt werden, um daraus Profit oder geschäftlichen Vorteil zu ziehen.

## Anerkennung von Marken

QAngio ist eine eingetragene Marke der Medis Associated B.V. DICOM ist die eingetragene Marke der National Electrical Manufacturers Association für deren Veröffentlichungen von Standards in Bezug auf die digitale Kommunikation medizinischer Daten. Microsoft und Windows sind entweder eingetragene Marken oder Marken der Microsoft Corporation in den USA und/oder anderen Ländern. Alle anderen in diesem Dokument verwendeten Marken-, Produkt- und Firmennamen sind Handelsmarken oder eingetragene Handelsmarken ihrer jeweiligen Inhaber.

## **Gesetzliche Vorschriften**

## Verwendungszweck

QAngio XA ist eine Software zur Durchführung von Berechnungen in röntgenangiografischen Bildern der Herzkammern und der Blutgefäße. Diese Berechnungen basieren auf Konturen, die entweder manuell vom Krankenhausarzt oder von einem geschulten Medizintechniker, der die Software bedient, erstellt wurden oder automatisch von der Software erkannt und anschließend zur Prüfung und manuellen Bearbeitung präsentiert werden. QAngio XA ist auch zur Durchführung von Messungen vorgesehen. Die ermittelten Ergebnisse werden oben in den Bildern angezeigt und auch in Berichten ausgewiesen.

Die mit QAngio XA erhaltenen Analyseergebnisse sind für den Einsatz durch Kardiologen und Radiologen bestimmt:

- um klinische Entscheidungen in Bezug auf Herz und Gefäße zu unterstützen
- zur Unterstützung der Bewertung von Interventionen oder medikamentösen Therapien bei Erkrankungen des Herzens und der Gefäße

## Indikationen für die Anwendung

QAngio XA ist zur Anwendung in klinischen Umgebungen indiziert, in denen validierte und reproduzierbare quantifizierte Ergebnisse erforderlich sind, um die Berechnungen in röntgenangiografischen Bildern der Kammern des Herzens und der Blutgefäße zu unterstützen, um sie bei einzelnen Patienten mit Herz-Kreislauf-Erkrankungen zu verwenden.

Wenn die von QAngio XA gelieferten quantifizierten Ergebnisse in einer klinischen Umgebung für Röntgenbilder eines einzelnen Patienten verwendet werden, können sie zur Unterstützung des klinischen Entscheidungsfindungsprozesses für die Diagnose des Patienten oder die Beurteilung der Therapie eingesetzt werden. In diesem Falle sind die Ergebnisse ausdrücklich nicht als alleinige, unwiderlegbare Grundlage für die klinische Diagnose zu betrachten und dürfen nur von den jeweils verantwortlichen Klinikärzten verwendet werden.

#### **WARNUNGEN**

QAngio XA darf nur von Kardiologen, Radiologen oder anderen Personen eingesetzt werden, die für die Durchführung von Herzanalysen qualifiziert sind. Werden die Analyseergebnisse zur Stellung einer Diagnose verwendet, müssen sie von einem qualifizierten Arzt interpretiert werden. QAngio XA darf in der klinischen Praxis zu keinen anderen Zwecken eingesetzt werden als den im Abschnitt "Verwendungszweck" aufgeführten.

Benutzer müssen über ausreichende Kenntnisse der ausgewählten Betriebssystemsprache verfügen, dieses Handbuch lesen und sich mit der Software vertraut machen, bevor sie QAngio XA in einer klinischen Umgebung verwenden können, um zuverlässige Analyseergebnisse zu erhalten.

Es ist der angiographischen Methode und der Modellierung des ventrikulären Volumens inhärent, dass QAngio XA das enddiastolische Volumen des rechten Ventrikels bei vergrößerten linken Ventrikeln stark überschätzen kann.

QAngio XA kann bei schlechten Kontrastfüllungen das Volumen großer rechter Ventrikel mit ausgedehnten Trabekeln unterschätzen.

#### **Anmerkung zu Bildformat und Auflösung des Bildschirms**

Die Formen der angezeigten Objekte und Messungen können leicht verzerrt werden, wenn die Auflösung auf ein anderes Seitenverhältnis als das physikalische Seitenverhältnis des Monitors eingestellt wird. Diese Verzerrung beeinträchtigt **NICHT** die Genauigkeit von Messungen oder Analysen. Um Verzerrungen zu vermeiden, stellen Sie die Auflösung des Monitors auf ein Seitenverhältnis ein, das dem physischen Seitenverhältnis entspricht. LCD-Monitore arbeiten normalerweise am besten mit ihrer nativen Auflösung. Microsoft Windows empfiehlt eine Auflösung, wenn ausreichend Informationen vorhanden sind.

## Europäische Vorschriften

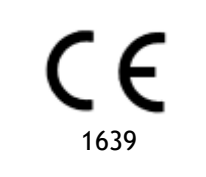

QAngio XA ist als medizintechnisches Gerät der Klasse IIa klassifiziert. Es erfüllt die Anforderungen der holländischen Medizingeräterichtlinie ("Besluit Medische Hulpmiddelen", Stb. 243/1995) und der europäischen Medizingeräterichtlinie 93/42/EWG.

## Nordamerikanische Vorschriften

QAngio XA ist gemäß den Bestimmungen in Abschnitt 510(k) des Food, Drug, and Cosmetic Act der FDA (Food and Drug Administration) für den Markt in den Vereinigten Staaten zugelassen.

#### **Achtung**

Laut Gesetzgeber ist der Verkauf dieses Geräts ausschließlich auf ärztliche Anordnung zulässig.

QAngio XA erfüllt die Anforderungen der der Canadian Medical Devices Regulations und wurde als medizinisches Gerät der Klasse II lizenziert.

## Asien-Pazifik-Vorschriften

QAngio XA erfüllt die Anforderungen der Australian Therapeutic Goods Administration und wurde als Medizinprodukt der Klasse IIa lizenziert.

QAngio XA erfüllt die Anforderungen des Japanese Pharmaceutical and Medical Device Law und wurde als medizinisches Gerät der Klasse II lizenziert.

QAngio XA erfüllt die Anforderungen des South Korean Medical Device Act und wurde als medizinisches Gerät der Klasse II lizenziert.

## **In diesem Handbuch verwendete Konventionen**

Die folgenden Konventionen werden in diesem Handbuch verwendet, um die Verwendung der Maus oder Tastatur zu kennzeichnen sowie zur Bezugnahme auf Elemente der Benutzeroberfläche.

### Maus

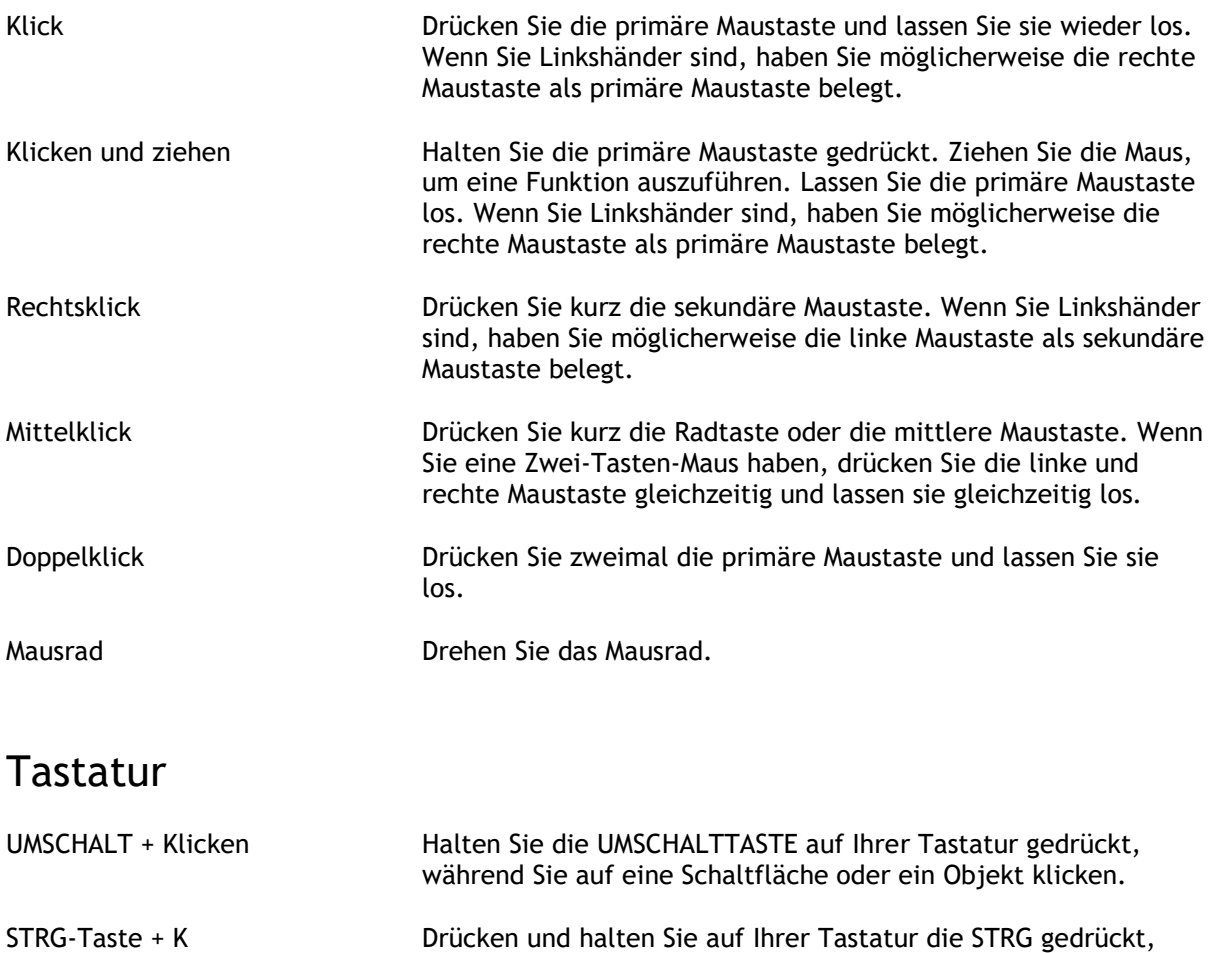

anschließend los.

während Sie die Taste K drücken, und lassen Sie beide Tasten

## Typographische Konventionen

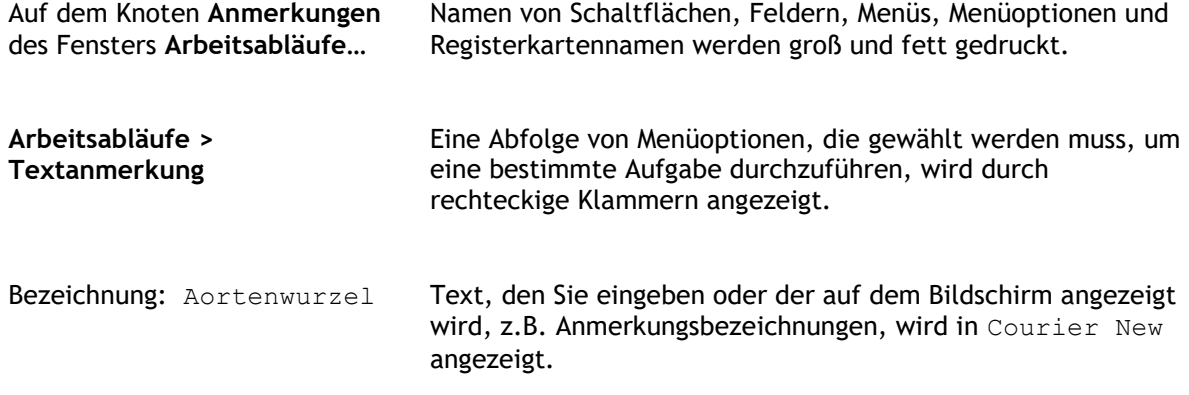

## Verwendete Symbole

**Tipp:** Liefert hilfreiche Informationen oder eine alternative Vorgehensweise.

**Hinweis**: Macht Sie auf zusätzliche Informationen aufmerksam.

**ALACHTURER:** Weist Sie an, beim Durchführen einer Aufgabe Vorsicht walten zu lassen.

**Warnung**: Warnt Sie vor einer potenziell gefährlichen Situation bei Bilddarstellung oder Bildanalyse, die zu fehlerhaften Ergebnissen führen kann. Um dies zu vermeiden ist ein Befolgen der Anweisungen unerlässlich.

## Inhaltsverzeichnis

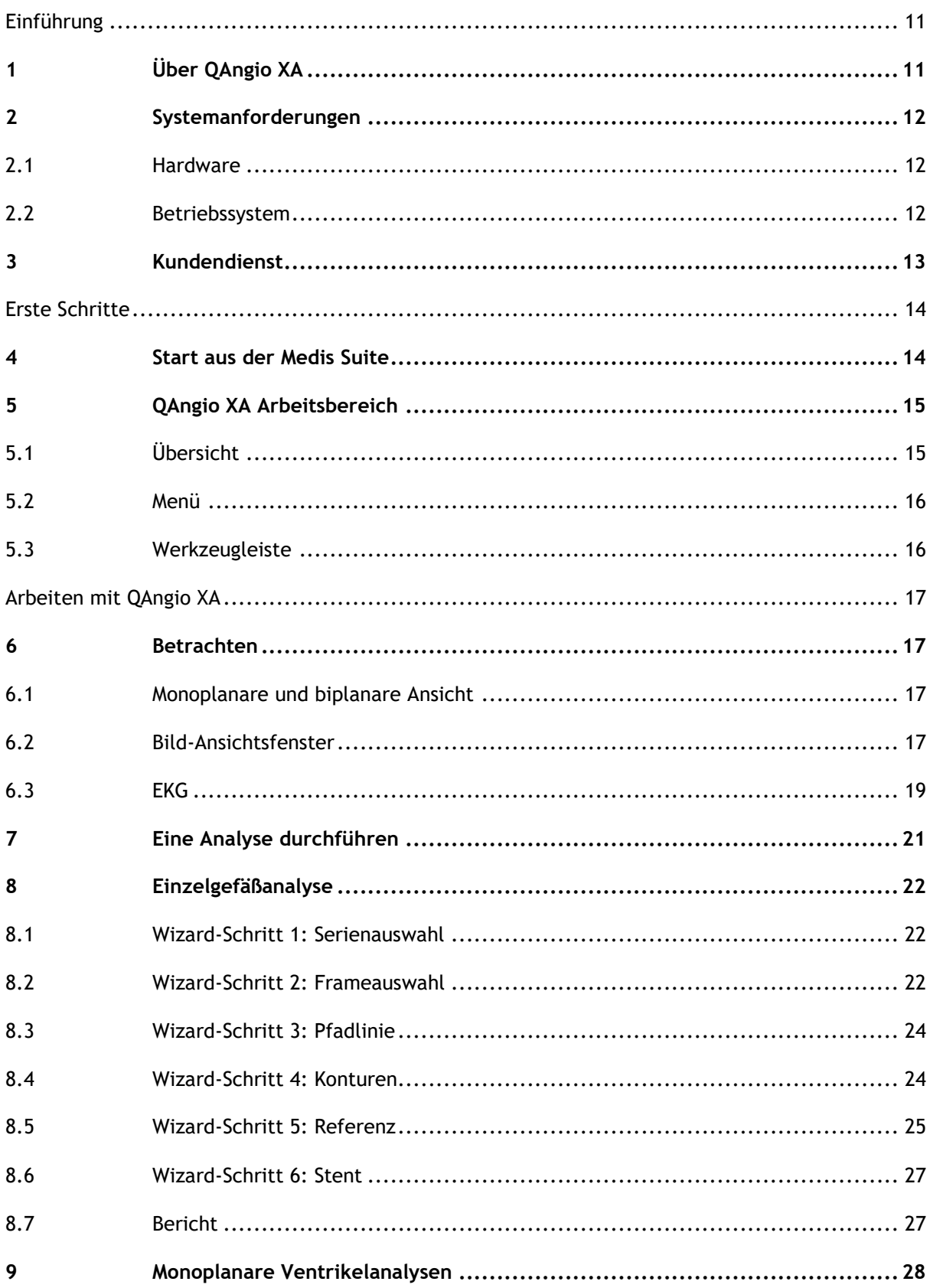

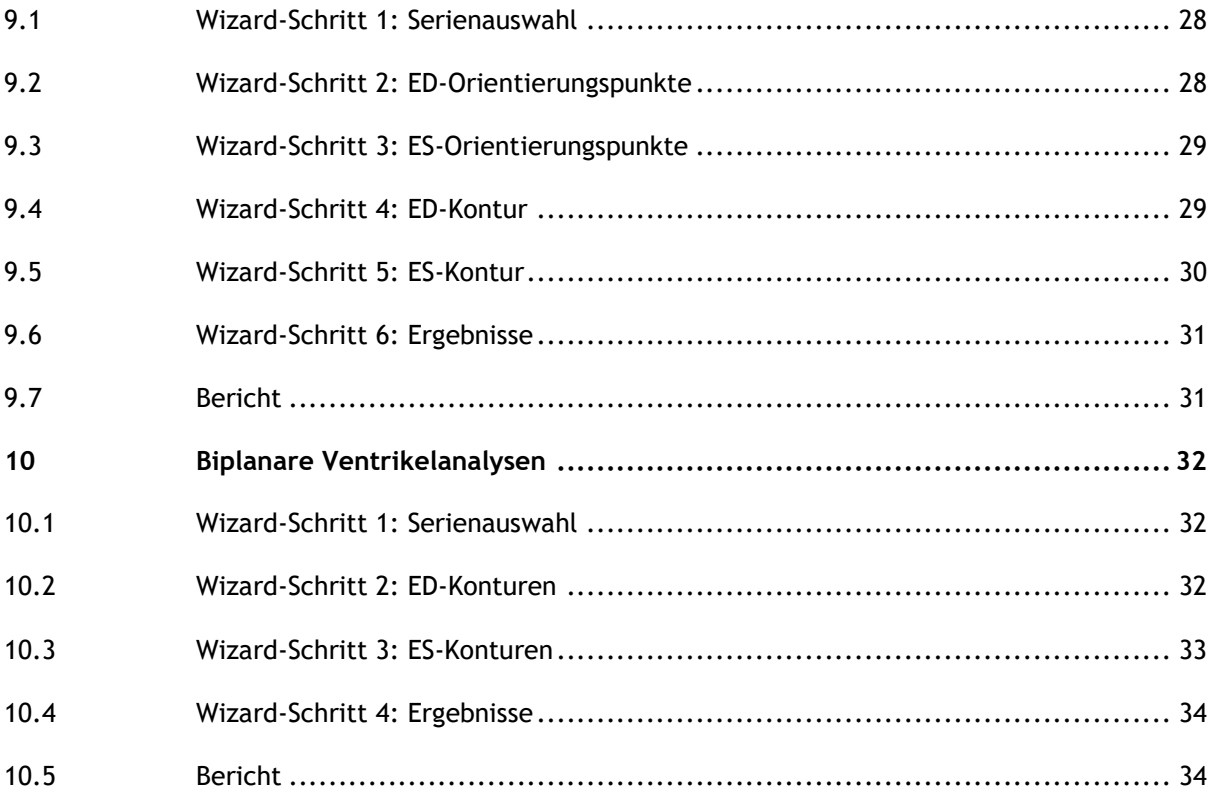

## Einführung

## <span id="page-10-1"></span><span id="page-10-0"></span>**1 Über QAngio XA**

QAngio XA ist die Medis-Lösung zur Quantifizierung von Herzkranzgefäßen und Ventrikeln des Herzens in Röntgenangiogrammen.

Diese Softwarelösung bietet Quantifizierungsergebnisse, mit denen interventionelle Kardiologen und Radiologen Röntgenangiogramme überprüfen können, und bietet eine solide Grundlage für die Bewertung neuer Therapien.

## <span id="page-11-0"></span>**2 Systemanforderungen**

## <span id="page-11-1"></span>**2.1 Hardware**

#### **QAngio XA:**

- Intel oder kompatibler Quad-Core-Prozessor
- 4 GB RAM
- 250 GB verfügbarer Festplattenspeicher, (wenn Sie Bilder lokal speichern möchten, stellen Sie sicher, dass Sie über genügend Speicherplatz verfügen)
- 3-Tasten-Maus, Scrollrad empfohlen
- CD-ROM-Laufwerk zum Installieren der Software von der CD-ROM
- Breitbildmonitor mit einer Mindestauflösung von 1920 x 1080 Pixel
- Grafikkarte, die OpenGL unterstützt und über 512 MB Speicher verfügt
- Netzwerkkarte mit mindestens 100 MBit/s für den Zugriff auf, den Empfang und das Senden von Bildern über das Netzwerk

#### **Sentinel-Lizenzserver:**

- Intel oder kompatibler Prozessor mit einer Mindestgeschwindigkeit von 550 MHz
- 128 MB RAM
- 1 GB verfügbarer Festplattenspeicher
- Netzwerkkarte

#### **BEMERKUNGEN**:

- Die gesamte Hardware muss mit dem Betriebssystem kompatibel sein
- Für den Lizenzserver wird dringend ein PC mit einer festen IP-Adresse oder einer reservierten IP-Adresse im DNS-Server empfohlen

## <span id="page-11-2"></span>**2.2 Betriebssystem**

#### **QAngio XA:**

- Microsoft Windows 10, 64-Bit-Version
- Microsoft Windows Server 2012 R2, 64-Bit-Version
- Microsoft Windows Server 2016, 64-Bit-Version
- Microsoft Windows Server 2019, 64-Bit-Version

#### **Sentinel-Lizenzserver:**

- Microsoft Windows 10, 32- und 64-Bit-Version
- Microsoft Windows Server 2012 R2, 64-Bit-Version
- Microsoft Windows Server 2016, 64-Bit-Version
- Microsoft Windows Server 2019, 64-Bit-Version

## <span id="page-12-0"></span>**3 Kundendienst**

Medis hat es sich zur Aufgabe gemacht, qualitativ hochwertige Produkte und Services anzubieten. Falls Sie Fragen zur Software haben oder uns Vorschläge zur Verbesserung der Software oder der Dokumentation unterbreiten möchten, können Sie sich gerne an den Kundendienst von Medis wenden.

Wenn Sie den Helpdesk von Medis per E-Mail kontaktieren, sollten Sie den Namen der Software und die Versionsnummer im Betreff-Feld erwähnen. Um die Versionsnummer Ihrer Software

nachzuschlagen, wählen Sie in der Hauptwerkzeugleiste der Medis Suite > **Hilfe** > **Info**.

#### **Nordamerika und Südamerika**

Medis Medical Imaging Systems, Inc. E-Mail: support@medisimaging.com Telefon: +1 919 278 7888 (werktags 9.00-17.00 Uhr EST)

#### **Europa, Afrika, Asien und Australien**

Medis Medical Imaging Systems B.V. E-Mail: support@medisimaging.com T Telefon: +31 71 522 32 44 (werktags 9.00-17.00 Uhr MEZ)

## Erste Schritte

## <span id="page-13-1"></span><span id="page-13-0"></span>**4 Start aus der Medis Suite**

Um Ihren Bildverarbeitungsworkflow zu verbessern, wird QAngio XA von Medis Suite in verschiedenen Analysemodi gestartet. Jeder Modus bietet Ihnen verschiedene Bildanalysefunktionen mit speziellen Funktionen und Ansichtsfenster-Layouts.

Die folgenden Startmodi für QAngio XA sind in Medis Suite verfügbar:

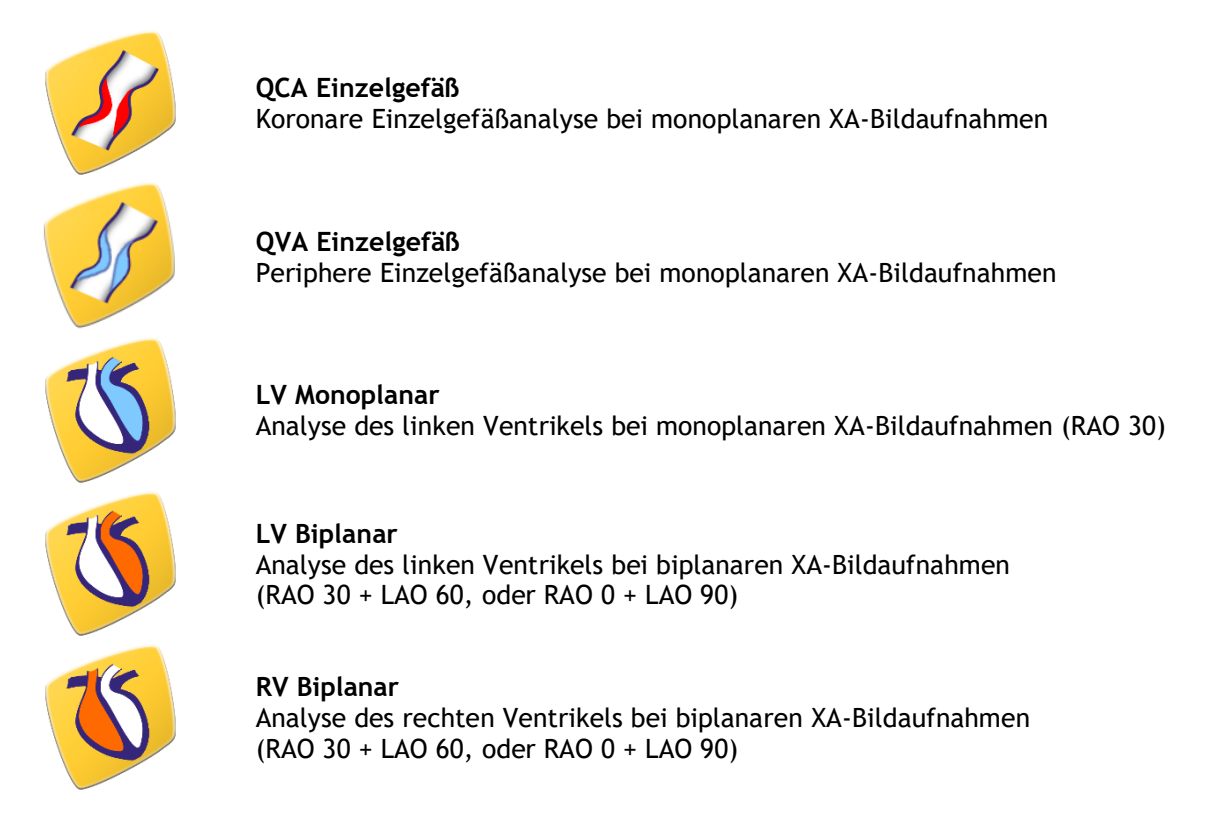

Die Verfügbarkeit der verschiedenen Analysen hängt von den Lizenzen ab. Wenn Sie eine Lizenz für eines oder mehrere der QAngio-XA-Analysemodule erwerben möchten, wenden Sie sich bitte an Medis.

Sie können die Patientenbilder vor oder nach dem Start von QAngio XA laden. In beiden Fällen werden die Bilder automatisch in QAngio XA geladen.

Detaillierte Informationen zum Starten der QAngio-XA-App und zum Laden von Bildern finden Sie im Medis-Suite-Benutzerhandbuch.

 $\bigcirc$ 

## <span id="page-14-0"></span>**5 QAngio XA Arbeitsbereich**

## <span id="page-14-1"></span>**5.1 Übersicht**

Das Hauptarbeitsbereichsfenster von QAngio XA besteht aus Werkzeugleisten, Arbeitsbereichsfenstern und dem zentralen Fensterbereich mit den Bildansichtsfenstern. Das Layout des Arbeitsbereichsfensters unterscheidet sich bei den verschiedenen QAngio-XA-Startmodi. Dies hängt von der Art der als Eingabe für die Analysen verwendeten Erfassungen (mono- oder biplanar) und dem ausgewählten Analysemodul ab.

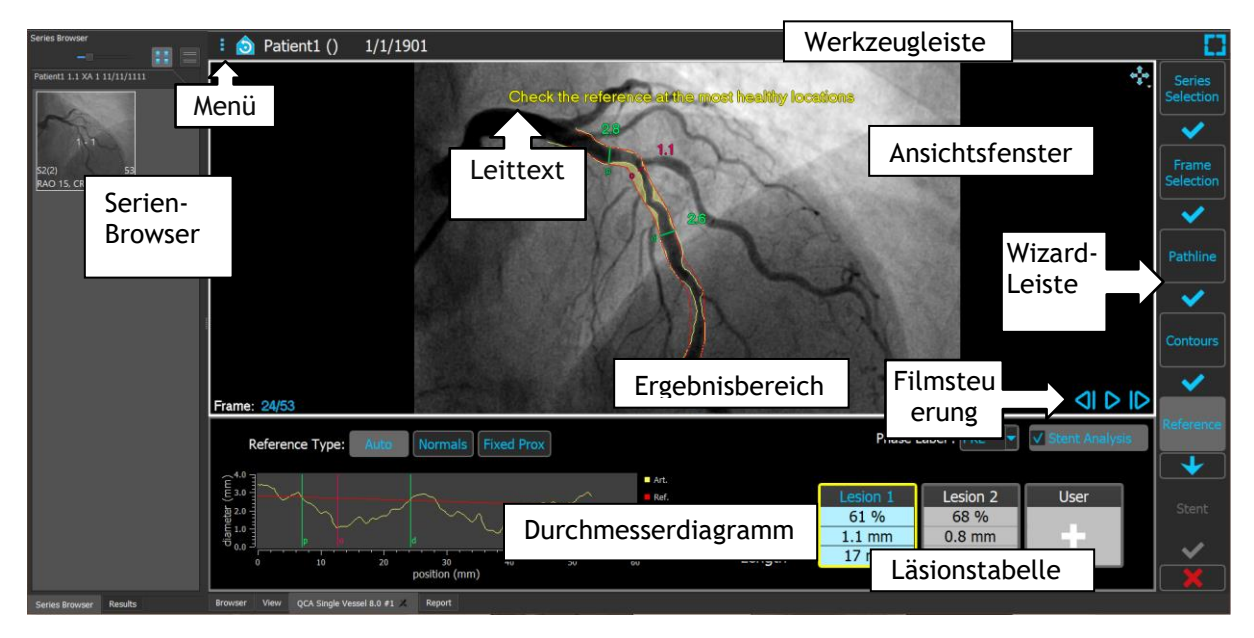

In diesem Bildschirmfoto sehen Sie das Layout für die QCA-Einzelgefäßanalyse:

In diesem Bildschirmfoto sehen Sie das Layout für die Biplanare Analyse des linken Ventrikels:

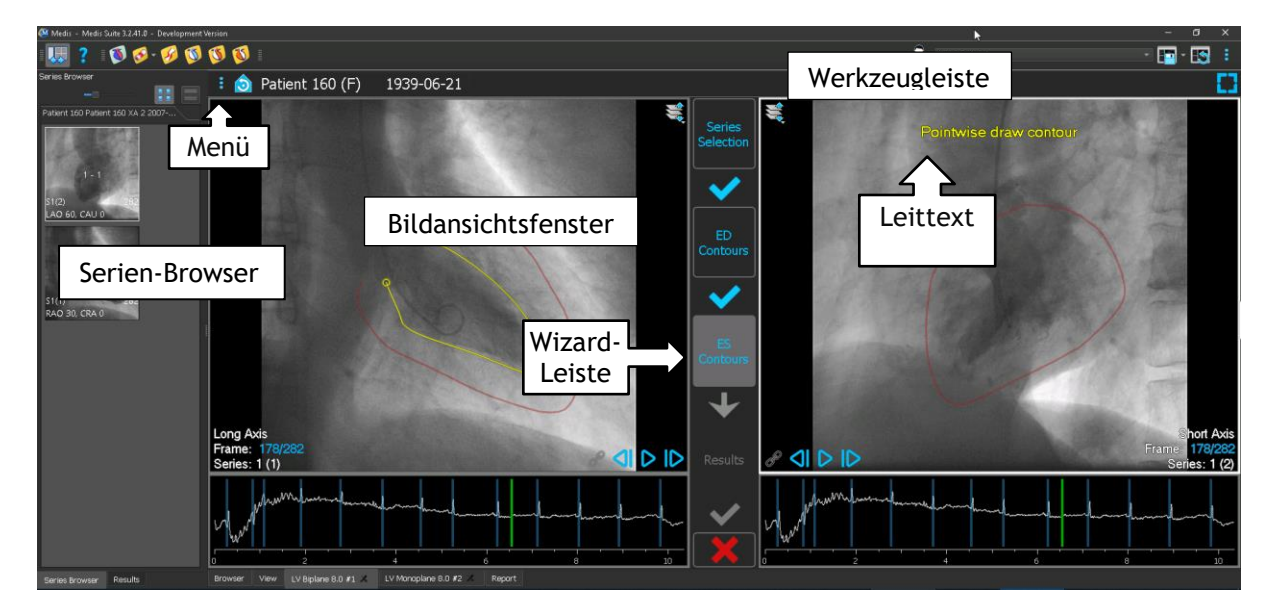

## <span id="page-15-0"></span>**5.2 Menü**

Das Menü enthält Befehle zum Aktivieren der Anwendungsfunktionalität.

#### **So machen Sie das Menü sichtbar:**

• Klicken Sie auf das Menüsymbol in der Werkzeugleiste der QAngio-XA-App.

## <span id="page-15-1"></span>**5.3 Werkzeugleiste**

Das Bild unten zeigt die Werkzeugleiste, die in QAngio XA verfügbar ist.

Patient 120 (F) 9/9/1919 Review mode Click to edit analysis f, ❺

Die Werkzeugleiste enthält die Schaltfläche zum Anzeigen des Menüs, des Patientennamens und des Geburtsdatums sowie optionale Informationen und/oder Schaltflächen.

## Arbeiten mit QAngio XA

## <span id="page-16-1"></span><span id="page-16-0"></span>**6 Betrachten**

## <span id="page-16-2"></span>**6.1 Monoplanare und biplanare Ansicht**

QAngio XA kann in verschiedenen Analysemodi gestartet werden. Die **QCA-Einzelgefäßanalyse** und die **monoplanare LV-Analyse** erfordern eine einzelne monoplanare Erfassung als Eingabe und bieten daher ein einzelnes Ansichtsfenster. Die **biplanaren LV-** und **RV**-Analysen erfordern eine biplanare Erfassung (oder zwei übereinstimmende monoplanare Erfassungen) und bieten daher zwei Ansichtsfenster.

## <span id="page-16-3"></span>**6.2 Bild-Ansichtsfenster**

## **6.2.1 Biplanare Ansicht**

#### **So maximieren Sie ein Bild im Ansichtsfenster:**

• Doppelklicken Sie auf das Bild.

Dadurch wird das Bild maximiert, sodass es das gesamte Ansichtsfenster einnimmt.

Doppelklicken Sie erneut auf das Bild, um zum ursprünglichen Ansichtsfenster-Layout zurückzukehren.

### **6.2.2 Mausmodus**

Das Verhalten der linken Maustaste hängt vom Mausmodus ab: Animation, Zoomen, Schwenken oder Fensterbreite und -ebene. Der aktive Mausmodus wird mit dem Mausmodus-Symbol in der oberen Ecke des Bildansichtsfensters angezeigt.

#### **So wechseln Sie durch die verschiedenen Mausmodi:**

• Wählen Sie das Mausmodus-Symbol, um den nächsten Mausmodus zu aktivieren.

## **6.2.3 Frameauswahl**

Sie können sich auf verschiedene Arten vorwärts oder rückwärts durch Frames im Bild bewegen. Sich im ausgewählten Ansichtsfenster durch Frames zu bewegen ist nur möglich, sofern die Synchronisierung nicht aktiv ist. Die aktive Framenummer wird unten im Ansichtsfenster angezeigt.

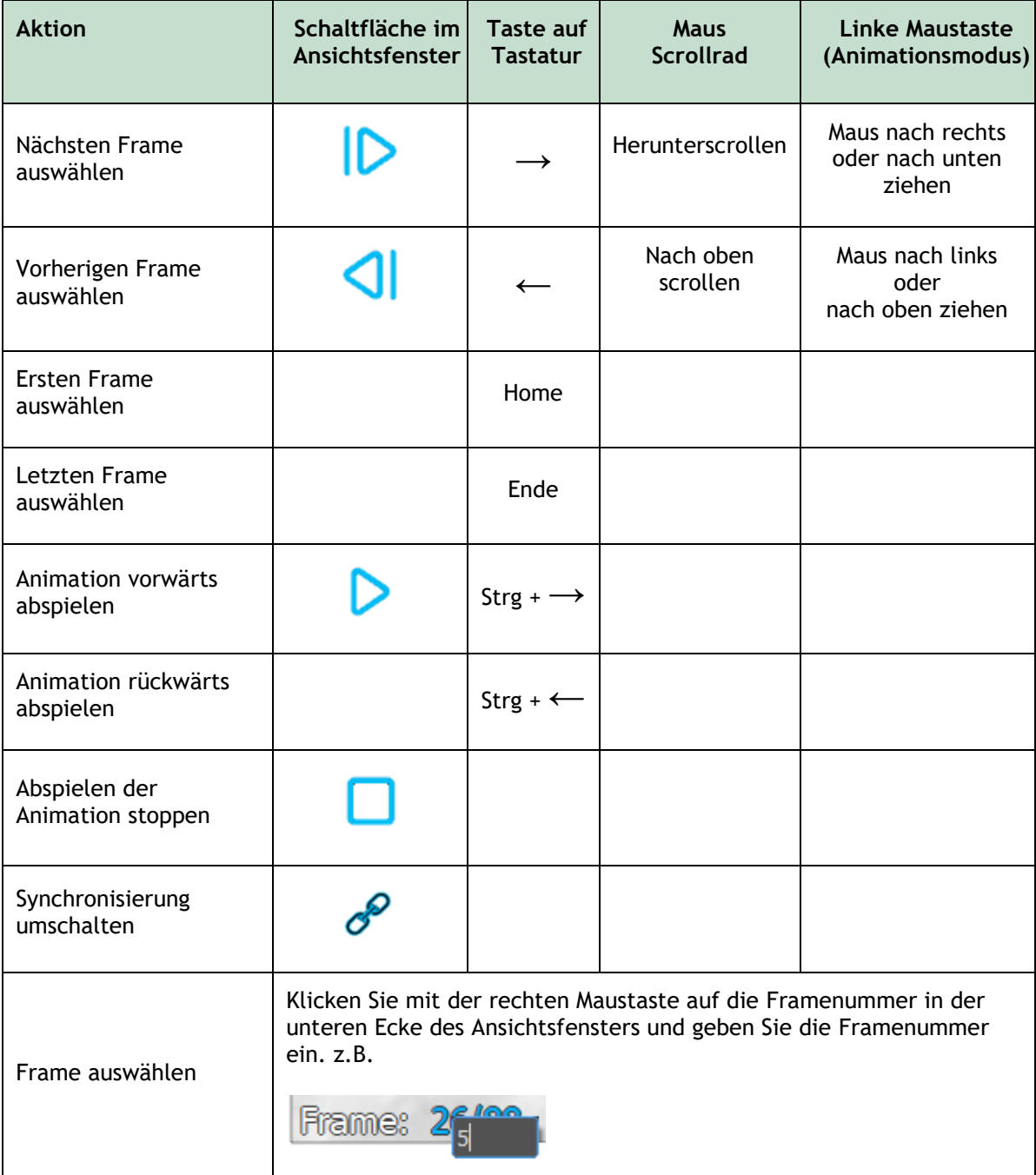

## **6.2.4 Synchronisierung korrespondierender biplanarer Bilder**

Mithilfe der Framesynchronisierung können Sie in beiden Ansichtsfenstern gleichzeitig durch Bilder navigieren. Dies ist nur bei biplanaren Erfassungen möglich.

Bei der Synchronisierung wird das Symbol im unteren Teil des Ansichtsfensters angezeigt. In beiden Ansichtsfenstern wird immer das Bild mit derselben Framenummer angezeigt.

Wenn nicht synchronisiert wird, wird das Symbol  $\sim$  im unteren Teil des Ansichtsfensters angezeigt oder es wird überhaupt kein Symbol angezeigt. Das Ändern der Frameauswahl in einem Ansichtsfenster wirkt sich nicht auf das andere Ansichtsfenster aus.

In den biplanaren LV- und RV-Modi kann die Synchronisierung nicht ein- oder ausgeschaltet werden. Sie ist für biplanare Erfassungen immer aktiviert und für monoplanare Erfassungen immer deaktiviert.

## **6.2.5 Bild invertieren**

**Um die Bildansicht zu invertieren, d.h. Schwarz zu Weiß und Weiß zu Schwarz zu machen:**

• Wählen Sie **"Bild invertieren**" aus dem Kontextmenü des Ansichtsfensters, um die Bildinvertierung umzuschalten.

## **6.2.6 Ausgangsansicht**

**So setzen Sie die Einstellungen für Zoomen, Schwenken sowie Fensterbreite und -ebene auf die Ausgangsansicht zurück:**

Klicken Sie in der Werkzeugleiste auf **OL**, um das Zoomen, Schwenken sowie die Fensterbreite und -ebene und die Bildinvertierung zurückzusetzen.

## <span id="page-18-0"></span>**6.3 ED-Phasenerkennung und ED-Frameauswahl**

Beim Schritt der Frameauswahl des QCA-Einzelgefäß-Wizards, den Orientierungspunkte- und Konturschritten des LV-Monoplanar-Wizards und den Konturschritten der LV- und RV-Biplanar-Wizards wird die Frameauswahl unter dem Bild angezeigt. Auf der x-Achse wird die Zeit in Sekunden angezeigt. Der gelb/grüne vertikale Balken zeigt den ausgewählten Frame an, der im Bildansichtsfenster sichtbar ist. Wenn die Bilddaten EKG-Daten enthalten, wird die EKG-Kurve in der Frameauswahl-Steuerung angezeigt.

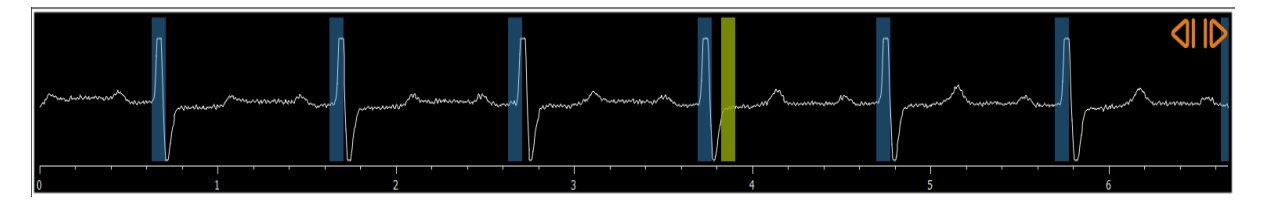

Die blauen Balken zeigen die Frames an, die den automatisch erkannten ED-Phasen entsprechen. Standardmäßig werden die ED-Phasen automatisch aus dem EKG-Signal erkannt, wenn dieses

verfügbar ist. Nur bei der QCA-Einzelgefäßanalyse, wenn kein EKG-Signal verfügbar ist, werden die ED-Phasen mithilfe von KI-Technologie aus den Bildinformationen erkannt.

 $\bigcirc$ 

Die Methode zur Erkennung der ED-Phase kann in den Optionen für die QCA-Einzelgefäßanalyse eingestellt werden.

#### **So wählen Sie einen Frame anhand des EKG-Diagramms aus:**

• Ziehen Sie die grüne vertikale Leiste an die gewünschte Position.

Oder:

• Klicken Sie in das EKG-Diagramm, um den vertikalen Balken (und damit den zugehörigen Frame auszuwählen) direkt an der gewünschten Position zu platzieren.

Oder:

- Klicken Sie auf **Klicken Sie auf Klicken**, um dieselbe Phase im vorherigen Herzzyklus auszuwählen.
- Klicken Sie auf **D**, um dieselbe Phase im nächsten Herzzyklus auszuwählen.

Die Schaltflächen **(C)** und **Staat in den Schritten ES-Orientierungspunkte und ES-** $\mathbb{Q}$ Kontur(en) nicht verfügbar.

## <span id="page-20-0"></span>**7 Eine Analyse durchführen**

Um eine Analyse zu starten, wählen Sie den entsprechenden Startmodus in Medis Suite aus (siehe auch Kapitel [4\)](#page-13-1). Alle in Medis Suite verfügbaren XA-Bilder, die für die Analyse geeignet sind, werden automatisch in QAngio XA geladen. Die Analyse beginnt im Schritt Serienauswahl, in dem die verfügbaren kalibrierten XA-Bilder als Miniaturansichten unter dem Bildansichtsfenster angezeigt werden.

In allen Analysen wird eine Wizard-Leiste angezeigt, in der die Schritte der Analyse angezeigt werden. Die Wizard-Leiste der QCA-Einzelgefäßanalyse ist beispielsweise:

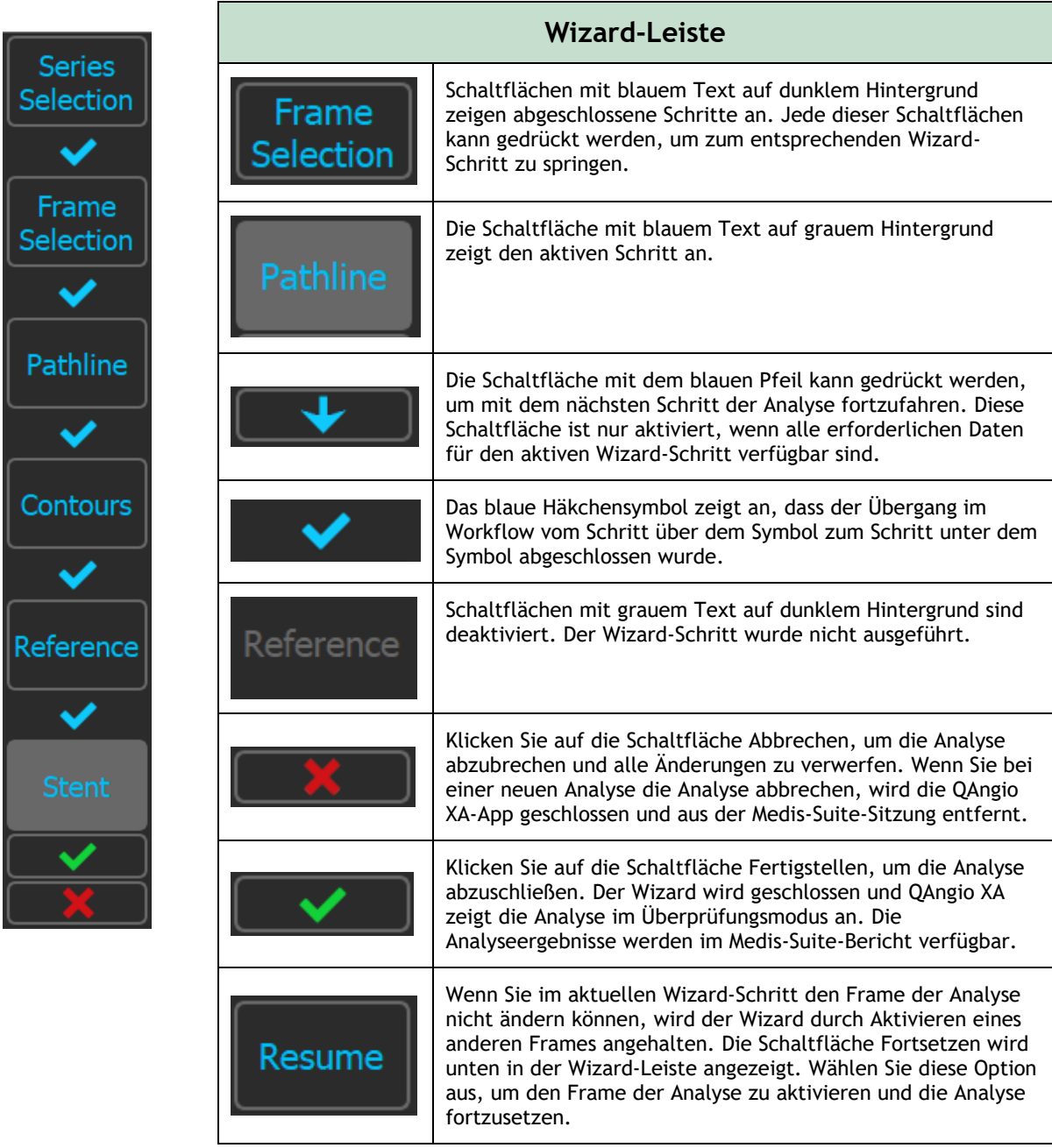

Wenn Sie eine Medis-Suite-Sitzung mit QAngio XA-Analysen neu laden, werden diese wiederhergestellt und QAngio XA wird im Überprüfungsmodus aktiviert.

## <span id="page-21-0"></span>**8 Einzelgefäßanalyse**

## <span id="page-21-1"></span>**8.1 Wizard-Schritt 1: Serienauswahl**

Die Analyse beginnt mit dem Serienauswahlschritt. Ziel dieses Schritts ist es, ein geeignetes Bild für die Analyse auszuwählen.

OAngio XA lädt nur DICOM-Graustufen-XA-Bilder mit quadratischen Pixeln (Pixel-Seitenverhältnis 1: 1), die entweder manuell in Medis Suite kalibriert wurden oder isozentrische Kalibrierungsdaten enthalten.

#### **So wählen Sie die zu analysierende Serie aus:**

• Klicken Sie auf ein Miniaturbild unter dem Ansichtsfenster.

Das Bild wird in das Ansichtsfenster geladen.

Drücken Sie **Julie 19. Julie 19. um mit dem nächsten Schritt fortzufahren.** 

## <span id="page-21-2"></span>**8.2 Wizard-Schritt 2: Frameauswahl**

Das Ziel des Schritts Frameauswahl besteht darin, einen zu analysierenden Frame auszuwählen. Es wird empfohlen, einen Frame auszuwählen, der sich in (oder kurz vor) der enddiastolischen (ED) Phase des Herzzyklus befindet.

Wenn ein EKG-Signal mit den Bilddaten verfügbar ist, wird es in der Frameauswahl-Steuerung unterhalb des Bildansichtsfensters angezeigt. Wenn ED-Phasen aus dem EKG-Signal oder aus den Graustufenbildinformationen erkannt wurden, wird automatisch die mittlere ED-Phase ausgewählt.

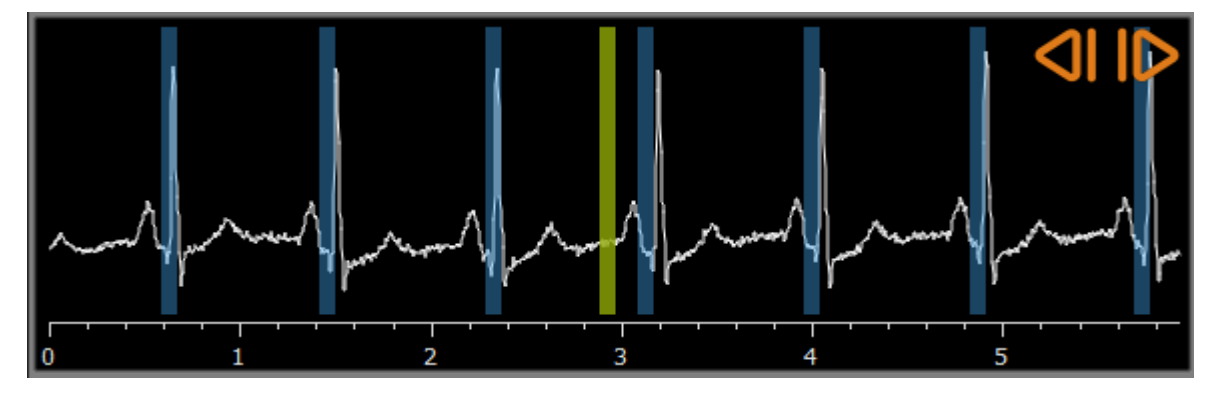

Wählen Sie den zu analysierenden Frame aus und drücken Sie **Julie 1998**, um mit dem nächsten Schritt fortzufahren.

## **8.2.1 Subtraktion**

Bei der QVA-Einzelgefäßanalyse ist es möglich, auf dem analysierten Bild eine Subtraktion durchzuführen. Ein weiteres Bild (das Maskenbild) der gleichen Serie wird vom Analysebild subtrahiert, optional mit Pixelverschiebung.

**Um die Subtraktion anzuwenden:**

1. Klicken Sie auf Subtraction

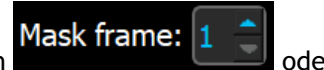

2. Wählen Sie den richtigen Maskenframe aus, entweder durch **oder aus der Steine Entwerpenden** oder durch Ziehen des violetten Maskenframe-Balkens in der Frameauswahl-Steuerung:

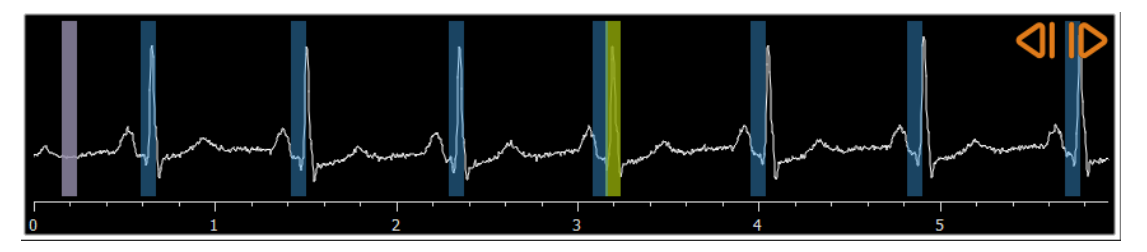

Um den aktuell ausgewählten Frame zum Maskenframe zu machen und den ursprünglichen Maskenframe als Analyseframe auszuwählen, klicken Sie auf **Frames wechseln**.

3. Ändern Sie bei Bedarf die Pixelverschiebung, entweder

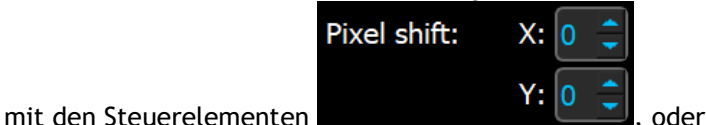

- 
- mit der Tastenkombination STRG+Pfeiltasten auf Ihrer Tastatur, oder
- indem Sie mit der linken Maustaste in das Bild in der Nähe eines Randes (oberer, unterer, rechter oder linker Rand) klicken. Ein Pfeil erscheint, wenn die Maus über das Bild in der Nähe eines Rands bewegt wird:

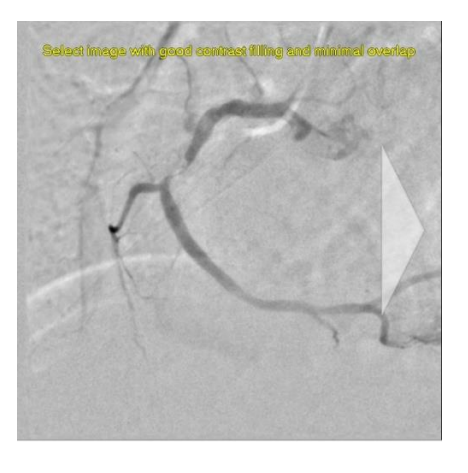

Um zu der Situation ohne Pixelverschiebung zurückzukehren, klicken Sie auf **Pixelverschiebung zurücksetzen**.

 $\bigcirc$ 

Um die Subtraktion zu deaktivieren, klicken Sie erneut auf V Subtraction

## <span id="page-23-0"></span>**8.3 Wizard-Schritt 3: Pfadlinie**

Das Ziel des Pfadlinienschritts besteht darin, eine Pfadlinie in dem relevanten Gefäßsegment zu erstellen.

#### **So erstellen Sie eine Pfadlinie:**

- 4. Klicken Sie in das Ansichtsfenster, um den proximalen Punkt des Gefäßsegments zu markieren.
- 5. Klicken Sie in das Ansichtsfenster, um den distalen Punkt des Gefäßsegments zu markieren. QAngio XA erkennt automatisch die Pfadlinie und Konturen.
- 6. Ziehen Sie bei Bedarf den proximalen oder distalen Punkt des Gefäßsegments, um deren Position zu korrigieren.

#### **So bearbeiten Sie eine Pfadlinie:**

- Klicken Sie auf einen Punkt in der Pfadlinie und ziehen Sie ihn an die richtige Position. Dadurch wird ein Pfadlinienpunkt erstellt und die Pfadlinie und die Konturen neu erkannt.
- Fügen Sie bei Bedarf weitere Pfadlinienpunkte hinzu oder ziehen Sie vorhandene Punkte an bessere Positionen.

#### **So löschen Sie einen Pfadlinienpunkt:**

- Klicken Sie mit der rechten Maustaste auf den Pfadlinienpunkt, um ihn zu löschen.
	- Die Pfadlinie zwischen dem proximalen und dem distalen Punkt sowie die Konturen werden automatisch neu erkannt.

Drücken Sie **Juist in dem nächsten Schritt fortzufahren.** 

## <span id="page-23-1"></span>**8.4 Wizard-Schritt 4: Konturen**

Ziel des Konturschritts ist es sicherzustellen, dass die Gefäßkonturen korrekt sind. Sie können die automatisch erkannten Konturen überprüfen und optional korrigieren. Beim ersten Aufrufen des Konturschritts wird das Bild vergrößert, um die Konturen besser sehen zu können.

#### **So bearbeiten Sie eine Kontur:**

- Klicken Sie auf einen Punkt auf der Kontur und ziehen Sie ihn an die richtige Position. Dadurch wird ein Konturpunkt erstellt und die entsprechende Kontur erneut erkannt.
- Fügen Sie bei Bedarf weitere Konturpunkte hinzu oder ziehen Sie sie an bessere Positionen.

**So löschen Sie einen Konturpunkt:**

• Klicken Sie mit der rechten Maustaste auf den Konturpunkt.

Der Punkt wird gelöscht und die entsprechende Kontur wird erneut erkannt.

Drücken Sie **Juist II.** um mit dem nächsten Schritt fortzufahren.

## <span id="page-24-0"></span>**8.5 Wizard-Schritt 5: Referenz**

Das Ziel des Referenzschritts ist es, eine korrekte Referenzdurchmesserfunktion und Läsionsmarker zu erhalten.

QAngio XA wird Folgendes bestimmen und anzeigen:

- Die Referenzkonturen, die die Gefäßkonturen anzeigen, wenn das Gefäß gesund gewesen wäre.
- Eine oder mehrere Läsionen mit jeweils einer Tabelle, in der die folgenden Läsionsparameter aufgeführt sind: prozentuale Durchmesserstenose, minimaler Lumendurchmesser (MLD) und Läsionslänge.

### **8.5.1 Referenzkonturen korrigieren**

Es gibt zwei Möglichkeiten, die Referenzkontur zu korrigieren:

Sie können zwei gesunde Teile des Gefäßsegments als "normale Bereiche" markieren.

Oder:

• Sie können einen festen Referenzdurchmesser für den proximalen Teil des Gefäßes in Kombination mit einem "normalen Bereich" für den distalen Teil festlegen.

#### **So korrigieren Sie die Referenzkonturen mit normalen Bereichen:**

- Klicken Sie auf die Schaltfläche **Normale** (über dem Diagramm), um die Referenzkonturen in den normalen Bereichsmodus zu versetzen. Im Bild und im Diagramm werden zwei normale Bereiche angezeigt.
- Klicken Sie auf die Bereiche und ziehen Sie sie an die gewünschten Positionen, entweder im Bild oder im Diagramm. Sie können die Größe der Bereiche ändern, indem Sie eine Kante ziehen. Die Referenzkonturen werden automatisch neu berechnet.

#### **So korrigieren Sie die Referenzkonturen um einen festen proximalen Referenzdurchmesser:**

- Klicken Sie auf die Schaltfläche **Feste Prox** (über dem Diagramm), um die Referenzkonturen in den festen proximalen Referenzmodus zu versetzen. Im Bild und im Diagramm werden ein Marker (proximal) und ein normaler Bereich (distal) angezeigt.
- Passen Sie den normalen Bereich entweder im Bild oder im Diagramm an, indem Sie:
	- o Den Bereich an die gewünschte Position ziehen und/oder<br>○ Die Größe des Bereichs durch Ziehen einer Kante verände
	- Die Größe des Bereichs durch Ziehen einer Kante verändern.
	- Die Referenzkonturen werden automatisch neu berechnet.

## **8.5.2 Korrektur von Läsionsmarkern**

In einem einzelnen Gefäßsegment können mehrere Läsionen erkannt werden. Die maximale Anzahl automatisch erkannter Läsionen kann in den Optionen festgelegt werden.

#### **So korrigieren Sie die Läsionsmarker:**

- Wählen Sie bei Bedarf die gewünschte Läsion aus, indem Sie auf die Läsionstabelle klicken.
- Klicken Sie auf den Obstruktionsmarker (O) und ziehen Sie ihn an die gewünschte Position.
- Klicken Sie auf die proximalen (P) und distalen (D) Marker und ziehen Sie sie an die gewünschten Positionen.

**So setzen Sie die Läsionsmarker auf die automatisch erkannte Position zurück:** 

• Wählen Sie im Kontextmenü der Läsionstabelle die Option **Läsion zurücksetzen**.

#### **So setzen Sie alle Läsionsmarker auf die automatisch erkannte Position zurück:**

• Wählen Sie im Kontextmenü der Läsionstabelle die Option **Alle Läsionen zurücksetzen**.

### **8.5.3 Löschen und Hinzufügen von Läsionen**

**So löschen Sie eine Läsion:**

• Wählen Sie im Kontextmenü der Läsionstabelle die Option **Läsion löschen**.

#### **So erstellen Sie eine benutzerdefinierte (benutzerdefinierte) Läsion:**

- Klicken Sie auf die **Benutzertabelle (+)**.
- Ziehen Sie den Obstruktionsmarker (O) an die gewünschte Position
- Korrigieren Sie optional die proximalen (P) und distalen (D) Marker.

### **8.5.4 Akzeptieren der Analyseergebnisse oder mit der Stentanalyse fortfahren**

Bei einer Einzelgefäßanalyse ohne Stent ist dies der letzte Wizard-Schritt. Drücken Sie , um den Wizard zu beenden. Die Analyseergebnisse werden jetzt im Medis Suite-Bericht verfügbar und gespeichert, wenn die Medis-Suite-Sitzung gespeichert wird. QAngio XA gibt den Überprüfungsstatus dieser Analyse ein.

Wenn Sie auch eine Stentanalyse durchführen möchten, drücken Sie **. Eitent Analysis** . Dadurch wird der Workflow-Schritt für die Stentanalyse zur Wizard-Leiste hinzugefügt, und Sie müssen den Schritt für die Stentanalyse abschließen, bevor Sie die Analyse beenden können.

der Wizard-Leiste entfernt.

Wenn Sie **Werk Analysis Einer der Einer Analysis Einer Stentanalyse aus** erneut drücken, wird der Workflow-Schritt für die Stentanalyse aus

Drücken Sie **Julie 19. Julie 19. um mit dem nächsten Schritt fortzufahren.** 

## <span id="page-26-0"></span>**8.6 Wizard-Schritt 6: Stent**

Ziel des Stentschritts ist es, Ihrer Analyse Stentparameter hinzuzufügen.

QAngio XA platziert die Stentmarker automatisch am proximalen und distalen Ende des Gefäßsegments - sie müssen manuell an der richtigen Position platziert werden.

#### **So platzieren Sie die Stentmarker oder die richtigen Positionen:**

- Klicken Sie auf die Stentmarker (S) und ziehen Sie sie an die gewünschten Positionen.
- Klicken Sie auf die Stentkantenbereiche und ziehen Sie sie an die gewünschte Position.

Drücken Sie nach Abschluss des Stentschritts im Analyse-Wizard **Witch Abschluss**, um den Wizard zu beenden. Die Analyseergebnisse werden jetzt im Medis-Suite-Bericht verfügbar und gespeichert, wenn die Medis-Suite-Sitzung gespeichert wird. QAngio XA gibt den Überprüfungsstatus dieser Analyse ein.

## <span id="page-26-1"></span>**8.7 Bericht**

Der Bericht in Medis Suite wird nach Abschluss der Analyse um einen Abschnitt zur Analyse einzelner Gefäße erweitert. Während der Bearbeitung einer Analyse wird der Abschnitt aus dem Bericht entfernt und nach Abschluss erneut hinzugefügt.

Details zur Berichtsfunktion finden Sie im Medis-Suite-Benutzerhandbuch.

## <span id="page-27-0"></span>**9 Monoplanare Ventrikelanalysen**

QAngio XA unterstützt die Analyse von linken Ventrikeln bei monoplanaren Erfassungen.

## <span id="page-27-1"></span>**9.1 Wizard-Schritt 1: Serienauswahl**

Die Analyse beginnt mit dem Serienauswahlschritt. Ziel dieses Schritts ist es, ein geeignetes Bild für die Analyse auszuwählen.

QAngio XA lädt nur DICOM-Graustufen-XA-Bilder mit quadratischen Pixeln (Pixel-Seitenverhältnis 1: 1), die entweder manuell in Medis Suite kalibriert wurden oder isozentrische Kalibrierungsdaten enthalten, und die bei RAO 30 (±10) erfasst wurden.

#### **So wählen Sie die zu analysierende Serie aus:**

• Klicken Sie auf ein Miniaturbild unter dem Ansichtsfenster.

Das Bild wird in das Ansichtsfenster geladen.

Drücken Sie **Julie 19. Julie 19. um mit dem nächsten Schritt fortzufahren.** 

## <span id="page-27-2"></span>**9.2 Wizard-Schritt 2: ED-Orientierungspunkte**

Das Ziel des Schritts ED-Orientierungspunkte besteht darin, den enddiastolischen Frame auszuwählen und Orientierungspunkte für die automatische Konturerkennung festzulegen.

### **9.2.1 Manuelle Konturen**

Die Schritte für Orientierungspunkte können übersprungen werden, um manuelle Konturen zu zeichnen. In diesem Fall drücken Sie einfach **im Schritt ED-Orientierungspunkte und** der Wizard fährt automatisch mit dem Schritt ED-Kontur fort.

### <span id="page-27-3"></span>**9.2.2 ED-Frameauswahl mittels EKG**

Wenn ein EKG-Signal mit den Bilddaten verfügbar ist, wird es in der Frameauswahl-Steuerung unterhalb des Bildansichtsfensters angezeigt. Wenn ED-Phasen erkannt wurden, wird automatisch die mittlere ED-Phase ausgewählt.

### **9.2.3 Orientierungspunkte setzen**

Sobald der enddiastolische Frame ausgewählt ist, platzieren Sie die Orientierungspunkte der beiden Herzklappenpunkte und den Scheitelpunkt, indem Sie auf das Bild klicken.

#### **So ändern Sie den enddiastolischen Frame**

- Wählen Sie im Kontextmenü des Bildansichtsfensters "Orientierungspunkte löschen",
- Navigieren Sie zum gewünschten enddiastolischen Frame.
- Platzieren Sie neue Orientierungspunkte.

Drücken Sie **Julie 19. Julie 19. um mit dem nächsten Schritt fortzufahren.** 

## <span id="page-28-0"></span>**9.3 Wizard-Schritt 3: ES-Orientierungspunkte**

Das Ziel des Schritts ES-Orientierungspunkte besteht darin, den endsystolischen Frame auszuwählen und Orientierungspunkte für die automatische Konturerkennung festzulegen. Wenn ED-Orientierungspunkte festgelegt sind, müssen auch ES-Orientierungspunkte festgelegt werden, um automatische Konturen zu generieren.

### <span id="page-28-2"></span>**9.3.1 ES-Frameauswahl**

Wenn ein EKG-Signal mit den Bilddaten verfügbar ist, wird es in der Frameauswahl-Steuerung unter dem Bildansichtsfenster angezeigt, ähnlich wie beim Schritt ED-Orientierungspunkte. Es gibt keine Schaltflächen, um zur nächsten oder vorherigen Herzphase zu gelangen.

Es wird empfohlen, den ES-Frame im selben Herzzyklus wie den ED-Frame auszuwählen. Wenn ED-Frames automatisch erkannt wurden und im Schritt ES-Orientierungspunkte ein Frame außerhalb dieses Herzzyklus ausgewählt wird, wird ein Warntext auf dem Bild angezeigt.

Es ist nicht möglich, den ES-Frame genauso wie den ED-Frame auszuwählen.

### **9.3.2 Orientierungspunkte setzen**

Sobald der endsystolische Frame ausgewählt ist, platzieren Sie die Orientierungspunkte der beiden Herzklappenpunkte und den Scheitelpunkt, indem Sie auf das Bild klicken.

**So ändern Sie den endsystolischen Frame**

- Wählen Sie im Kontextmenü des Bildansichtsfensters "Orientierungspunkte löschen",
- Navigieren Sie zum gewünschten endsystolischen Frame,
- Platzieren Sie neue Orientierungspunkte.

Drücken Sie **Justinianus II. um mit dem nächsten Schritt fortzufahren.** 

## <span id="page-28-1"></span>**9.4 Wizard-Schritt 4: ED-Kontur**

Das Ziel des ED-Konturschritts besteht darin, die ED-Kontur zu zeichnen oder zu korrigieren. Wenn in den Schritten ED- und ES-Orientierungspunkte entsprechend ED- und ES-Orientierungspunkte festgelegt wurden, werden in diesem Schritt automatische Konturen berechnet und angezeigt.

### **9.4.1 Manuelle Konturen**

Wenn keine ED- und ES-Orientierungspunkte gesetzt wurden, wählen Sie den ED-Frame aus (siehe [9.2.2\)](#page-27-3) und zeichnen Sie die Kontur punktweise: Klicken Sie auf mehrere Stellen im Bild und bestätigen Sie mit einem Doppelklick auf den letzten Punkt. Eine glatte Kontur durch die angeklickten Stellen wird erzeugt.

### **9.4.2 Konturen bearbeiten**

Konturen, die automatisch generiert oder manuell gezeichnet wurden, können auf folgende Weise korrigiert werden:

• Klicken und ziehen Sie in der Nähe der vorhandenen Kontur eine geänderte Kontur. Die Änderung wird mit dem Original kombiniert.

Oder:

• Klicken Sie mit der rechten Maustaste auf die Kontur und ziehen Sie sie mit dem Gummibandwerkzeug  $\stackrel{k_3}{\leftrightarrow}$ .

Wenn die Kontur korrekt ist, drücken Sie **, weiter steht dem nächsten Schritt fortzufahren.** 

## <span id="page-29-0"></span>**9.5 Wizard-Schritt 5: ES-Kontur**

Das Ziel des ES-Konturschritts besteht darin, die ES-Kontur zu zeichnen oder zu korrigieren. Wenn in den Schritten ED- und ES-Orientierungspunkte entsprechend ED- und ES-Orientierungspunkte festgelegt wurden, werden in diesem Schritt automatische Konturen berechnet und angezeigt.

### **9.5.1 Manuelle Konturen**

Wenn keine ED- und ES-Orientierungspunkte gesetzt wurden, wählen Sie den endsystolischen Frame aus (siehe [9.3.1\)](#page-28-2) und zeichnen Sie die Kontur punktweise: Klicken Sie auf mehrere Stellen im Bild und bestätigen Sie mit einem Doppelklick auf den letzten Punkt. Eine glatte Kontur durch die angeklickten Stellen wird erzeugt.

### **9.5.2 Konturen bearbeiten**

Konturen, die automatisch generiert oder manuell gezeichnet wurden, können auf folgende Weise korrigiert werden:

• Klicken und ziehen Sie in der Nähe der vorhandenen Kontur eine geänderte Kontur. Die Änderung wird mit dem Original kombiniert.

Oder:

• Klicken Sie mit der rechten Maustaste auf die Kontur und ziehen Sie sie mit dem Gummibandwerkzeug .

Wenn die Kontur korrekt ist, drücken Sie **Julie 1998**, um mit dem nächsten Schritt fortzufahren.

## <span id="page-30-0"></span>**9.6 Wizard-Schritt 6: Ergebnisse**

Ziel des Ergebnisschritts ist es, die berechneten Ergebnisse anzuzeigen und zusätzliche Patientendaten einzugeben. Die berechnete Ejektionsfraktion, das ED-Volumen und das ES-Volumen werden rechts neben dem Bild angezeigt. Zusätzliche Patientendaten können unterhalb der Tabelle mit Ergebnissen eingegeben werden.

#### **So berechnen Sie indizierte Werte:**

- Geben Sie die Größe des Patienten ein und drücken Sie die Eingabetaste,
- Geben Sie das Gewicht des Patienten ein und drücken Sie die Eingabetaste.

#### **So berechnen Sie die Herzpumpleistung:**

• Geben Sie die Herzfrequenz ein und drücken Sie die Eingabetaste

#### **So blenden Sie die Mittellinieninformationen auf dem Bild aus:**

Wählen Sie im Bildkontextmenü die Option "Mittelliniengrafiken ausblenden" aus.

Drücken Sie **Wirkell William**, um den Wizard zu beenden. Die Analyseergebnisse werden jetzt im Medis Suite-Bericht verfügbar und gespeichert, wenn die Medis-Suite-Sitzung gespeichert wird. QAngio XA gibt den Überprüfungsstatus dieser Analyse ein.

## <span id="page-30-1"></span>**9.7 Bericht**

Der Bericht in Medis Suite wird nach Abschluss der Analyse um einen Abschnitt zur Ventrikelanalyse erweitert. Details zur Berichtsfunktion finden Sie im Medis-Suite-Benutzerhandbuch.

Während der Bearbeitung einer Analyse wird der Abschnitt aus dem Bericht entfernt und nach Abschluss erneut hinzugefügt.

## <span id="page-31-0"></span>**10 Biplanare Ventrikelanalysen**

QAngio XA unterstützt die Analyse von linken und rechten Ventrikeln bei biplanaren Bildaufnahmen (oder zwei passenden monoplanaren Erfassungen).

## <span id="page-31-1"></span>**10.1 Wizard-Schritt 1: Serienauswahl**

Die Analyse beginnt mit dem Serienauswahlschritt. Ziel dieses Schritts ist es, ein geeignetes Bild für die Analyse auszuwählen.

Eine biplanare Analyse kann nur an kalibrierten Bildern durchgeführt werden. Außerdem müssen die Bilder für die Analyse mit den folgenden Erfassungswinkeln aufgenommen worden sein:

- RAO 30, LAO 60 (±10)
- RAO 0, LAO 90  $(\pm 10)$

**So wählen Sie die zu analysierende Serie aus:**

- Klicken Sie auf ein Miniaturbild unter dem Ansichtsfenster.
	- Das Bild wird in das linke Ansichtsfenster geladen.
		- Miniaturansichten übereinstimmender Bilder werden unter dem rechten Ansichtsfenster angezeigt.
- Klicken Sie auf ein Miniaturbild unter dem rechten Ansichtsfenster (wird nicht benötigt, wenn es bereits geladen ist)
	- Das Bild wird in das rechte Ansichtsfenster geladen

Drücken Sie **Julie 19. Julie 19. um mit dem nächsten Schritt fortzufahren.** 

## <span id="page-31-2"></span>**10.2 Wizard-Schritt 2: ED-Konturen**

Das Ziel des ED-Konturschritts besteht darin, den enddiastolischen Frame auszuwählen und die ED-Konturen sowohl im Bild der Langachse als auch im Bild der Kurzachse zu zeichnen.

## **10.2.1 ED-Frameauswahl mittels EKG**

Wenn ein EKG-Signal mit den Bilddaten verfügbar ist, wird es in der Frameauswahl-Steuerung unterhalb des Bildansichtsfensters angezeigt. Wenn ED-Phasen erkannt wurden, wird automatisch die mittlere ED-Phase ausgewählt.

### **10.2.2 Konturen zeichnen**

Wenn der enddiastolische Frame ausgewählt wurde, zeichnen Sie die Konturen sowohl in den Bildern der Lang- als auch der Kurzachse punktweise: Klicken Sie auf mehrere Stellen im Bild und akzeptieren Sie sie mit einem Doppelklick auf den letzten Punkt. Eine glatte Kontur durch die angeklickten Stellen wird erzeugt.

## **10.2.3 Konturen bearbeiten**

Konturen können auf folgende Weise korrigiert werden:

• Klicken und ziehen Sie in der Nähe der vorhandenen Kontur eine geänderte Kontur. Die Änderung wird mit dem Original kombiniert.

Oder:

• Klicken Sie mit der rechten Maustaste auf die Kontur und ziehen Sie sie mit dem Gummibandwerkzeug .

Wenn die Konturen korrekt sind, drücken Sie **Julie 1988**, um mit dem nächsten Schritt fortzufahren.

## <span id="page-32-0"></span>**10.3 Wizard-Schritt 3: ES-Konturen**

Das Ziel des ES-Konturschritts besteht darin, den endsystolischen Frame auszuwählen und die ES-Konturen sowohl im Bild der Langachse als auch im Bild der Kurzachse zu zeichnen.

## **10.3.1 ES-Frameauswahl**

Wenn ein EKG-Signal mit den Bilddaten verfügbar ist, wird es in der Frameauswahl-Steuerung unter dem Bildansichtsfenster angezeigt, ähnlich wie beim Schritt ED-Orientierungspunkte. Es gibt keine Schaltflächen, um zur nächsten oder vorherigen Herzphase zu gelangen.

Es wird empfohlen, den ES-Frame im selben Herzzyklus wie den ED-Frame auszuwählen. Wenn ED-Frames automatisch erkannt wurden und im Schritt ES-Konturen ein Frame außerhalb dieses Herzzyklus ausgewählt wird, wird ein Warntext auf dem Bild angezeigt.

Es ist nicht möglich, den ES-Frame genauso wie den ED-Frame auszuwählen.

### **10.3.2 Konturen zeichnen**

Wenn der enddiastolische Frame ausgewählt wurde, zeichnen Sie die Konturen sowohl in den Bildern der Lang- als auch der Kurzachse punktweise: Klicken Sie auf mehrere Stellen im Bild und akzeptieren Sie sie mit einem Doppelklick auf den letzten Punkt. Eine glatte Kontur durch die angeklickten Stellen wird erzeugt.

### **10.3.3 Konturen bearbeiten**

Konturen können auf folgende Weise korrigiert werden:

• Klicken und ziehen Sie in der Nähe der vorhandenen Kontur eine geänderte Kontur. Die Änderung wird mit dem Original kombiniert.

Oder:

• Klicken Sie mit der rechten Maustaste auf die Kontur und ziehen Sie sie mit dem پا<br>~ Gummibandwerkzeug

Wenn die Kontur korrekt ist, drücken Sie **, weiter steht isten schritt fortzufahren.** 

## <span id="page-33-0"></span>**10.4 Wizard-Schritt 4: Ergebnisse**

Ziel des Ergebnisschritts ist es, die berechneten Ergebnisse anzuzeigen und zusätzliche Patientendaten einzugeben. Wählen Sie den Patiententyp: Kinder oder Erwachsene.

Die berechnete Ejektionsfraktion, das ED-Volumen und das ES-Volumen werden unter den Bildern angezeigt. Dort können zusätzliche Patientendaten eingegeben werden.

#### **So berechnen Sie indizierte Werte:**

- Geben Sie die Größe des Patienten ein und drücken Sie die Eingabetaste,
- Geben Sie das Gewicht des Patienten ein und drücken Sie die Eingabetaste.

#### **So berechnen Sie die Herzpumpleistung:**

• Geben Sie die Herzfrequenz ein und drücken Sie die Eingabetaste

Drücken Sie **Musikalism in den Exercise** versien den Wizard zu beenden. Die Analyseergebnisse werden jetzt im Medis Suite-Bericht verfügbar und gespeichert, wenn die Medis-Suite-Sitzung gespeichert wird. QAngio XA gibt den Überprüfungsstatus dieser Analyse ein.

## <span id="page-33-1"></span>**10.5 Bericht**

Der Bericht in Medis Suite wird nach Abschluss der Analyse um einen Abschnitt zur Ventrikelanalyse erweitert. Details zur Berichtsfunktion finden Sie im Medis-Suite-Benutzerhandbuch.

Während der Bearbeitung einer Analyse wird der Abschnitt aus dem Bericht entfernt und nach Abschluss erneut hinzugefügt.